## **何處可以找到所需的㈾料**

### **安裝手冊 ( 這本手冊 )**

包含關於放置印表機的位置、組裝印表機的配件和安裝印表機驅 動程式等說明。

### **使用手冊**

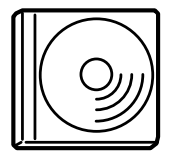

〝印表機百寶箱〞光碟片內含有㆘列等線㆖使用手 冊和印表機驅動程式。

#### 附註:

您的電腦必須已安裝 Microsoft*®* Internet Explorer 4.0 或以㆖版本、 或是 Netscape Navigator 4.0 或以上版本,才可瀏覽 〝淮階使用說 RED 电调色演出文表 Microsoft Internet Explorer 4.0 或以上版本<br>或是 Netscape Navigator 4.0 或以上版本,才可瀏覽 "進階使用說<br>明" 。另外,您的電腦中必須已安裝 Adobe<sup>®</sup> Acrobat Reader 4.0 或 みを Reseape Ravigator 4.0 みみ上版学<br>明″。另外,您的電腦中必須已安裝 /<br>以上版本,才可瀏覽 〝快速索引〞。

### **進階使用說明 (HTML)**

- ❏ 如何使用印表機的方法
- ❏ 如何解決問題的方法
- ❏ 如何將印表機維持在最佳狀態的方法
- ❏ 安全說明和技術規格

### **快速索引 (PDF)**

快速索引指導您如何清除夾紙並提供其他基本維護等相關說明。 我們建議您印出這本手冊,並將其放置在靠近印表機的地方,以 便快速解決印表機的問題。

## 彩色雷射印表機 **EPSON Aculaser C7000**

# 安裝手冊

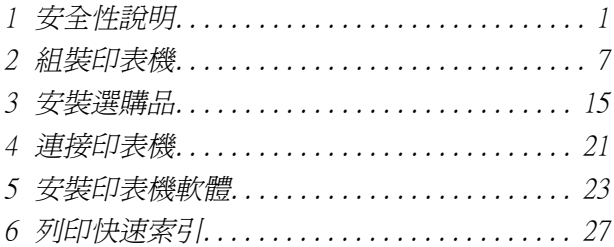

All rights reserved. No part of this publication may be reproduced, stored in a retrieval system, or transmitted in any form or by any means, mechanical, photocopying, recording, or otherwise, without the prior written permission of SEIKO EPSON CORPORATION. No patent liability is assumed with respect to the use of the information contained herein. Neither is any liability assumed for damages resulting from the use of the information contained herein.

Neither SEIKO EPSON CORPORATION nor its affiliates shall be liable to the purchaser of this product or third parties for damages, losses, costs, or expenses incurred by purchaser or third parties as a result of: accident, misuse, or abuse of this product or unauthorized modifications, repairs, or alterations to this product, or (excluding the U.S.) failure to strictly comply with SEIKO EPSON CORPORATION's operating and maintenance instructions.

SEIKO EPSON CORPORATION and its affiliates shall not be liable against any damages or problems arising from the use of any options or any consumable products other than those designated as Original EPSON Products or EPSON Approved Products by SEIKO EPSON CORPORATION.

EPSON is a registered trademark and EPSON AcuLaser is a trademark of SEIKO EPSON CORPORATION.

Microsoft and Windows are registered trademarks of Microsoft Corporation in the United States and/or other countries.

Adobe and PostScript are trademarks of Adobe Systems Incorporated, which may be registered in certain jurisdictions.

Apple and Macintosh are registered trademarks of Apple Computer, Inc.

*General Notice:* Other product names used herein are for identification purposes only and may be trademarks of their respective owners. EPSON disclaims any and all rights in those marks.

Copyright © 2002 by SEIKO EPSON CORPORATION, Nagano, Japan.

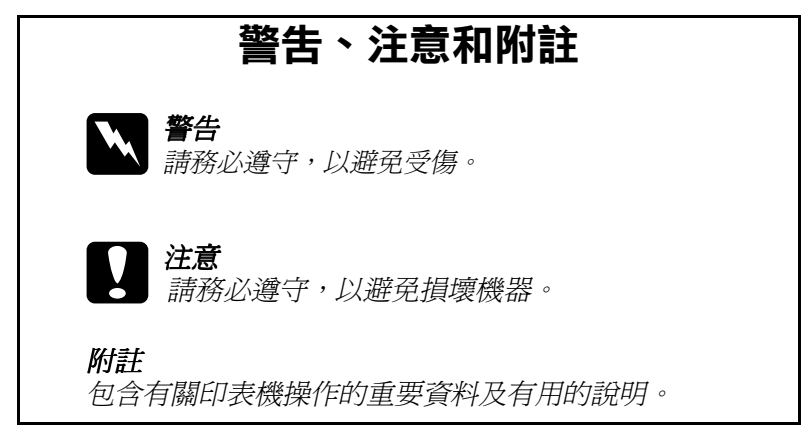

本手冊的內容若有變更,恕不另行通知。

<span id="page-3-0"></span>**1 安全性說明**

### 雷射印表機的**注意**事項

這台印表機運用雷射的技術,因此當您在使用這台印表機前,必 須小心下列等注意事項。即使您非常熟悉其他類型的印表機,還 是請您確實遵守下列等注意事項,以確保安全,而且更有效率地 使用這台印表機。

- □ 這台印表機尙未安裝任何耗材或是選購品之前,已重達 70 公 斤 (154 磅)。因此,要抬起或搬運這台印表機,無法只靠一個 人的力量,至少需要四個人的力量,握住印表機正確的施力 點,才能將印表機抬起來。詳細的操作步驟,請參考印表機 箱中所附的 〝拆裝指南〞。
- ❏ 請勿碰觸印表機內部標示 〝**CAUTION! HIGH TEMPERATURE**〞( 注意!表面高溫避免觸碰 ) 字樣的加熱器 或周圍的部位。使用中的印表機,其加熱器和周圍的溫度可 能非常高。

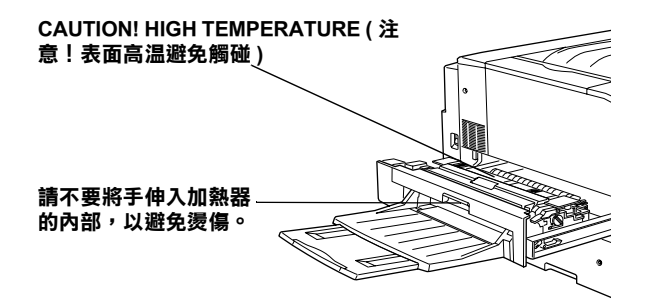

- ❏ 請勿將手伸入加熱器裝置內,因為有些零件的邊緣非常的銳 利,您可能會被割傷。
- □ 除了這本手冊中所提到的操作步驟之外,請勿碰觸印表機內 部的零件。
- ❏ 請勿用力安裝印表機配件。雖然,這台印表機是非常堅固, 但是太粗暴的動作還是會損壞印表機。
- □ 處理碳粉匣時,請將碳粉匣放置在乾淨、平坦的桌面上。
- □ 請勿試圖修理或是拆除碳粉匣上的零件。並且請不要填充碳 粉再使用。
- □ 請勿直接觸碰碳粉,並且避免讓碳粉接觸到眼睛。
- ❏ 請不要將使用過的碳粉匣、碳粉回收器或感光滾筒丟棄在火 中,因為可能會引發爆炸而浩成傷害。請依照當地廢棄物的 相關規定,處置這些耗材。
- □ 將碳粉匣或感光滾筒從一個極低溫的環境移到高溫的環境中 時,請等待一個小時後,再將其裝入印表機內。如此一來, 便可以避免因為急速凝結壓縮而導致的損壞。
- ❏ 更換感光滾筒時,請不要將之暴露在光源㆘超過 5 分鐘的時 間。因為感光滾筒含有一個對光線敏感的藍色滾筒。因此, 將感光滾筒暴露在光源下,將會損壞感光滾筒,在列印的百 面上將會出現不正常黑色或白色的區域,且會縮短感光滾筒 的使用壽命。若您必須將感光滾筒從印表機內取出一段長時 間時,請使用㆒塊不透光的布覆蓋住感光滾筒。

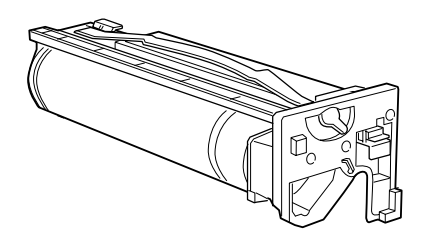

❏ 請不要刮傷感光滾筒的表面。當您從印表機內取出感光滾筒 後,請將之放置在乾淨、平坦的桌面上。也請不要觸碰到感 光滾筒的表面,因為皮膚上的油脂,將會損壞感光滾筒的表 面,而且會影響到印表機的列印品質。

- □ 為了得到最佳的列印品質,請勿將感光滾筒存放在陽光直 射、灰塵多、含有鹽分的空氣中、或是具有腐蝕性的瓦斯 ( 像是阿摩尼亞氣體)的地方。同時也請避免將感光滾筒儲存 在溫差極大或是濕度變化很大的環境中。
- □ 請將耗材配件放置在兒童不容易拿到的地方。
- ❏ 請不要讓夾紙遺留在印表機內部,這樣可能會導致印表機發 生過熱的現象。

### **重要的安全說明**

使用這台印表機之前,請確實閱讀㆘列等安全說明:

- □ 請簿守印表機上的警告標示和操作說明。
- □ 清潔印表機之前,請先拔下雷源插座上的印表機雷源線。並 請使用微濕的軟布清潔印表機,請勿使用液體或是酒精類的 清潔劑。
- □ 請不要在靠沂水源的地方使用印表機。
- □ 請不要將印表機放置在不平穩的桌面上。
- ❏ 在印表機前面、背面和㆖方的細縫和開口,是印表機的通風 口。因此,請保持這些通風口的清潔和順暢。請不要將印表 機放置在床鋪上、沙發或密閉式的空間內,因為這些地方可 能會堵塞通風口。
- ❏ 請使用標籤㆖所指定的電源規格,若您無法確定這台印表機 的電源規格,請直接諮詢經銷商或當地的電力公司。
- ❏ 這台印表機界面的連接埠是 Non-LPS (Non-Limited Power Source 的縮寫,表示沒有限定電力的供應規格 )。
- ❏ 若無法將電源線插入電源插座內,請與經銷商或專業維修服 務中心聯絡,您有可能需要修復或是更換電源插座。
- ❏ 請不要將印表機放置在會纏繞到電線的㆞方。
- ❏ 請不要和其他電器用品共用㆒個電源插座。
- □ 使用延長雷源線時,請不要超過建議的安培數。請注意,所 有共用這個電源插座的總電流量,不可以超過 15 安培。
- □ 請不要在印表機的細縫上堆放物體,因為這樣可能會接觸到 具危險性電壓的㆞方,而導致火災或是電擊。
- □ 請不要將液體潑灑在印表機上。
- □ 除了手冊中所提到的操作步驟,請不要試圖自行維修這台印 表機。請勿打開或是移除任何標示著 〝**Do Not Remove**〞( 請勿移除 ) 字樣的護蓋,因為這樣,會讓您暴露在危險的電 壓㆗。關於印表機維修服務的相關事項,請直接合格的維修 中心諮詢。
- □ 當發生下列其中一個情況時,請立即拔除印表機的電源線, 再聯絡合格的專業維修服務中心:
	- A. 有液體濺入印表機的內部時。
	- B. 印表機泡到水或淋到雨。
	- C. 印表機無法正常運作,或所呈現的列印效果與預期的結 果有明顯落差。
	- D. 印表機不慎掉落或機殼已經損壞。
	- E. 電源線或插頭已受損。
- □ 通常您只能根據安裝手冊中所提及的方式調整相關的控制功 能,因為不正確地調整其他的控制功能可能會捐壞印表機, 屆時工程師必須花費更多時間精力,才能使印表機還原至原 先的正常狀態。

### **安全性相關資料**

### **電源線**

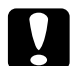

<del>編</del><br>◆ 注意:<br>● 請確認印表機的電源線符合當地的安全規格。

### **雷射安全性認證標籤**

這台印表機是符合 IEC 60825 規格所定義的第㆒類安全性規範的雷 射印表機,㆘圖所示的標籤,會依當㆞的要求規定而貼於印表機  $\vdash$   $\circ$ 

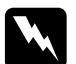

上。<br>**★★ 警告 :**<br>本人若沒有依照本手冊中的操作步驟調整控制功能或拆解本手 ■ロ<br>若沒有依照本手冊中的操作步驟調整控制功能或拆解本手<br>冊不允許觸碰的印表機零件,則可能會造成輻射外漏的危 冊不允許觸碰的印表機零件,則可能會造成輻射外漏的危<br>除。

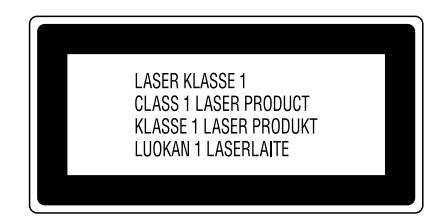

### **內部雷射的輻射量**

最大輻射能量

5 mW

波長

780 nm

這是 Class IIIb 雷射二極體組裝元件會產生不可見的雷射光束, 印 表機的印字頭單元是一個 **〝不可維修項目的元件**〞, 意即印字頭 在任何環境㆘都不可以被拆開分解。

### **CDRH 安全規定守則**

關於美國食品和藥物管理部對雷射印表機所制訂的裝置的中心設 計和放射性健康的安全規範,請參考百寶箱光碟片中的 〝淮階使 用說明〞。

### **臭氧的安全性**

#### **臭氧的擴散性**

在印表機運作的過程㆗會產生㆒種臭氧的氣體。而且印表機只有 在列印資料時才會產生這種臭氧的氣體。

#### **臭氧散佈的限制**

在每八個小時的平均時間間隔內,建議臭氧的散布壓縮量為 0.1ppm( parts per million)。

EPSON AcuLaser C7000 雷射印表機連續列印八個小時,只會產生 低於 0.1 ppm 臭氧量。

#### **降低臭氧過度散佈的危險性**

要降低暴露在臭氧中的危險性,請避免處於下列等環境中:

- ❏ 在密閉的空間㆗使用多台雷射印表機
- ❏ 在極度低濕度的環境㆘使用雷射印表機
- ❏ 在通風很差的環境㆘使用雷射印表機
- ❏ 長時間在㆖面所述的環境㆗連續列印資料

#### **放置㊞表機的場所**

必須將印表機放置在可以排放出列印時所產生的瓦斯和熱能的地 方:

- □ 不要讓這些氣體直接吹拂在臉上。
- ❏ 盡可能保持建築物通風良好。

# <span id="page-9-0"></span>**2 組裝㊞表機**

組裝印表機之前,請依照印表機箱內所附 "拆裝指南"中的操作 步驟,移除印表機周圍以及內部所有的保護裝置。

#### 附註:

請保留所有的保護裝置,以備日後包裝運送時的需要。

### **安裝㆘方出紙槽**

依照下列的操作步驟,將下方出紙槽安裝到印表機的左側上:

- 1. 在印表機的左側,找出安裝出紙槽的插槽位置。
- 2. 如下圖所示,安裝下方出紙槽。

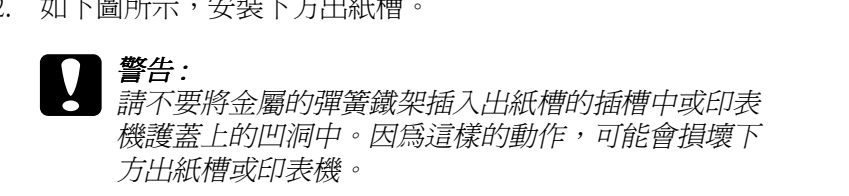

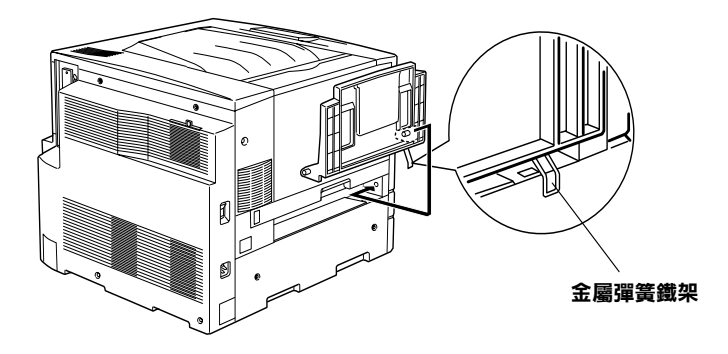

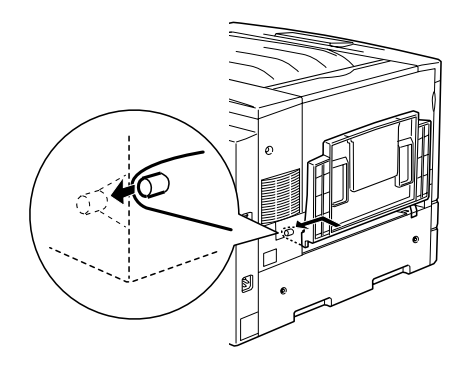

## **安裝碳粉匣**

安裝碳粉匣之前,請詳細閱讀下列等注意事項:

- ❏ 請不要將已使用過的碳粉匣裝入印表機內。
- □ 若您的衣服或皮膚不慎沾到碳粉時,請立即用肥皂和清水清 洗乾淨。
- □ 將碳粉匣從一個極低溫的環境移到高溫的地方時,請等待一 個小時後,才將碳粉匣裝入印表機內。這樣一來,即可避免 因為急速凝結壓縮而導致的損壞。

#### 提醒您:

**提醒您:**<br>若使用非原廠耗材導致印表機損壞,EPSON 將不提供免費保固服 若使用非』<br>務。

您必須將四個碳粉匣都安裝到印表機內。請依照下列的操作步 驟,安裝碳粉匣:

1. 開啟印表機前方的護蓋。

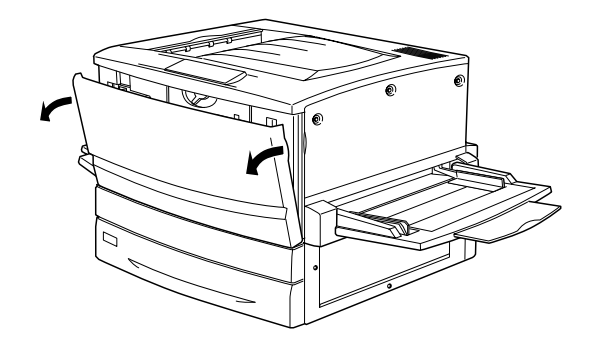

2. 確認碳粉匣安裝視窗中的顏色,並準備與該顏色相同的碳粉 匣。

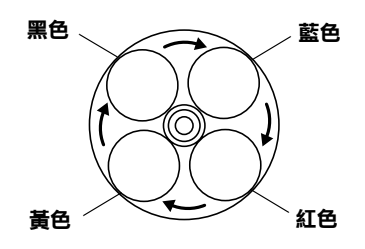

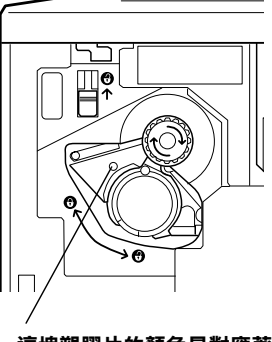

**這塊塑膠片的顏色是對應著該位 置碳粉匣的顏色。**

3. 將碳粉匣從包裝袋中取出後,再輕輕地搖晃數次。

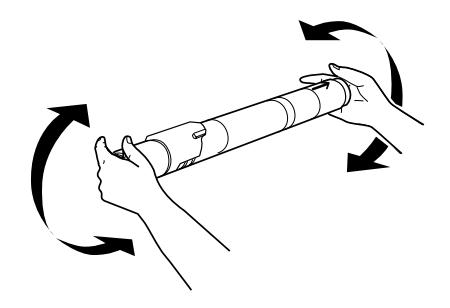

4. 將碳粉匣完全推入插槽內。

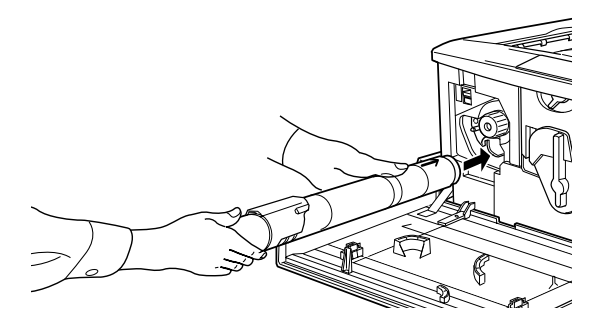

5. 請如下圖所示的方向,旋轉碳粉匣的旋鈕。

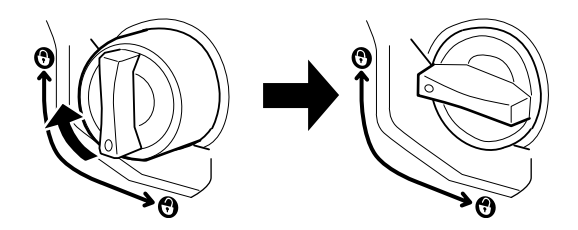

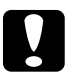

**】注意:**<br>言語確實將旋鈕旋轉至鎖定的位置。否則,碳粉匣可能<br>"<sup>請確實將旋鈕旋轉至鎖定的位置。否則,碳粉匣可能</sup> <del>江</del>忌<br>請確實將旋鈕旋轉至鎖定的位置。<br>會發生問題或造成碳粉外漏。

6. 如下圖所示,將左上方的開關向上推到底。

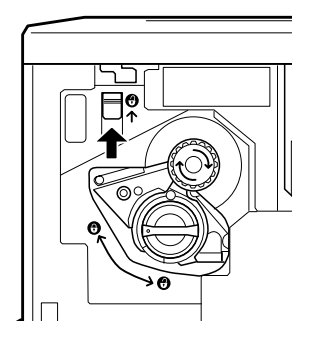

7. 以順時針的方向旋轉旋鈕,直到無法再轉動爲止。左上方的 開關將會自動往下移,而且也會出現下一個碳粉匣的空槽。

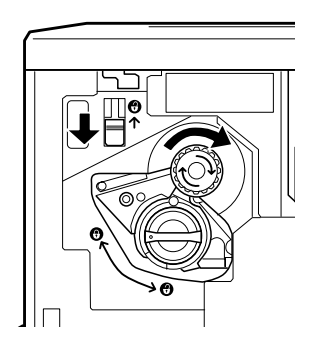

#### 附註:

**附註:**<br>若您無法轉動旋鈕,請先確定開關是否位於最頂端的位置。 **nial :**<br>若您無法轉動旋鈕,請先<br>請勿強制轉動旋鈕。

- 8. 請依照步驟 2 至 7 的操作說明,安裝其他的碳粉匣。( 當您安 裝最後一個碳粉匣時,請略過步驟 6 和 7 的動作)
- 9. 依照下列章節的操作步驟,安裝感光滾筒。

### **安裝感光滾筒**

### **㊟意事㊠**

- □ 安裝感光滾筒時,請勿讓感光滾筒暴露在室內光源下太久。
- □ 請將感光滾筒存放在兒童不易拿到的地方。

請依照下列的操作步驟,安裝感光滾筒:

1. 從包裝袋中取出感光滾筒,握住感光滾筒的把手,再移除單 元上的保護紙膜。

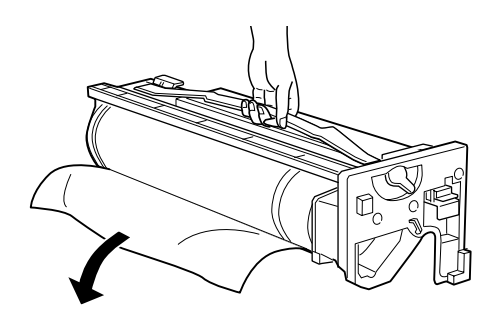

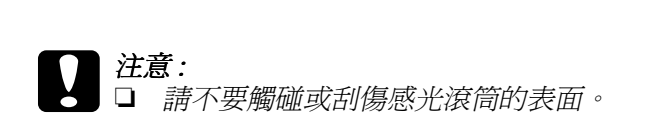

□ 請不要觸碰感光滾筒的表面,因為皮膚上的油脂, 將會損壞感光滾筒的表面,並且影響列印品質。

2. 如㆘圖標示的方向,旋轉調整桿。

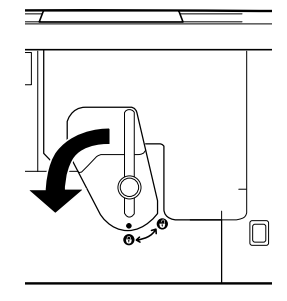

3. 如下圖所示,將感光滾筒推入插槽中。

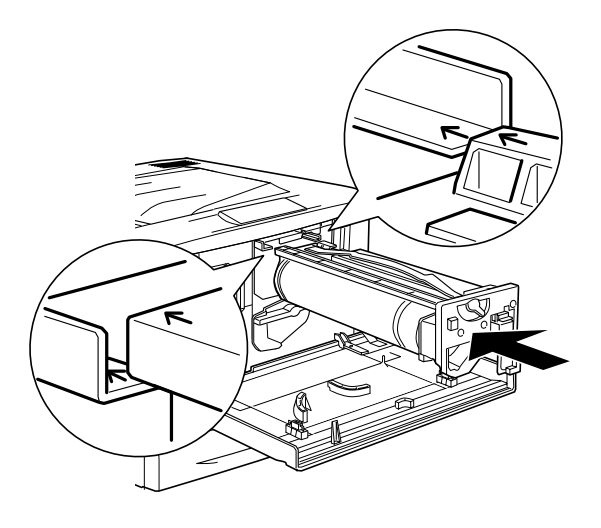

附註 : 請確認感光滾筒已完全插入插槽中。 4. 請依照下圖中所標示的方向, 旋轉這兩個調整桿。

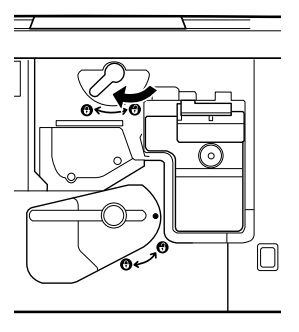

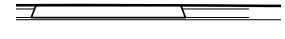

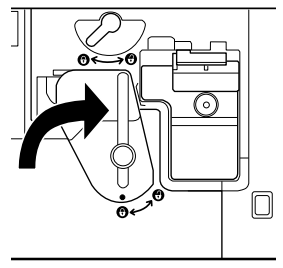

5. 闔上印表機前方的護蓋。

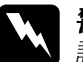

5. 闔上印表機即万旳護盍。<br><del>W 警告:</del><br>神*通勿將使用過的感光滾筒丟至火中,因爲可能會引發爆炸。* **書言:**<br>請勿將使用過的感光滾筒丟至火中,因爲可能會引發爆炸<br>而造成傷害。請依照當地廢棄物的相關規定,處置所更換 而造成傷害。請依照當地廢棄物的相關規定,處置所更換<br>的感光滾筒。

## <span id="page-17-0"></span>**3 安裝選購品**

若您有購買適用於這台印表機的任何㆒個選購品,請先安裝好這 些選購品後,再插㆖印表機的電源。

請依照產品包裝㆖的指示說明,安裝選購進紙匣或選購雙面列印 單元。

### **安裝記憶體模組**

這台印表機已經安裝 32 MB 的 Dual In-line Memory Modules (DIMMs 記憶體模組), 您可再安裝選購 DIMM 規格的記憶體, 將這台印 表機的記憶體擴充至 256MB。增加印表機的記憶體,可讓您列印 出比較複雜或圖形密集的文件。

這台印表機總共有 2 個 DIMM 規格記憶體插槽 (S0、S1), 其中一 個插槽在印表機出廠時就已經安裝了 32 MB 的記憶體。若您想將 印表機記憶體擴充至 160 MB 以上,您必須先移除原先已安裝在印 表機中的 32 MB 的記憶體,然後再安裝兩條選購的記憶體。請先 確認 S0 插槽中已安裝了一個記憶體模組。

欲安裝記憶體,請見下個章節或參考百寶箱光碟片中的 〝淮階使 用說明〞。

請確定您購買的記憶體符合 EPSON 產品的需求。詳細的說明,請 洽詢您購買此印表機的商店或合格的 EPSON 專業服務㆗心。

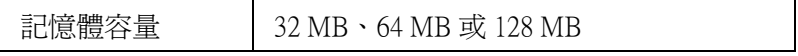

請按照以㆘的步驟,安裝選購記憶體模組。

<sup>c</sup> 注意: 安裝記憶體模組之前,請先觸碰有接㆞的金屬片以排<sup>出</sup>身 社**息・**<br>安裝記憶體模組之前,請先觸碰有接地的金屬片以排出身<br>上的靜電。否則,可能會損壞某些容易受到靜電影響的零 上的靜電。否則,可能會損壞某些容易受到靜電影響的零<br>件。

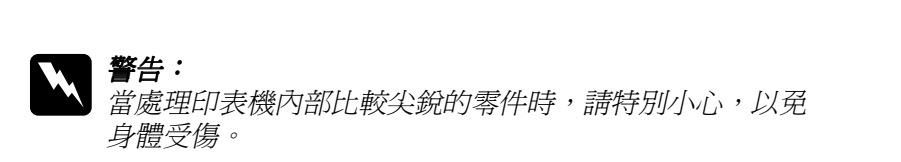

- 1. 請確定已關閉印表機電源,並且也已拔下印表機的電源線。
- 2. 請依照㆘圖所標示的步驟操作順序,移除印表機的護蓋,以 便找出記憶體裝置的插槽。

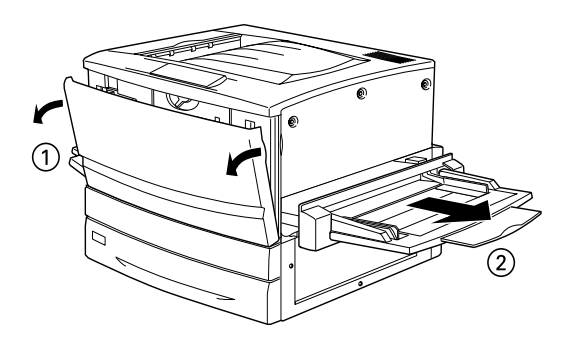

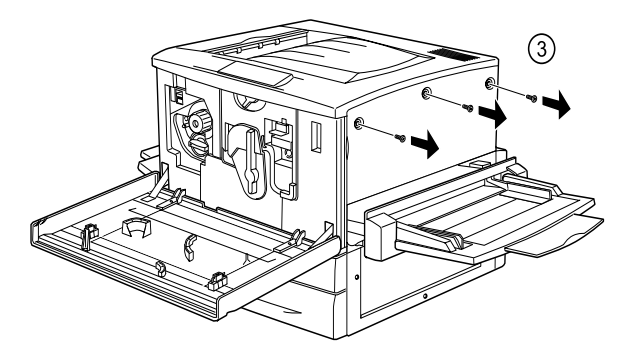

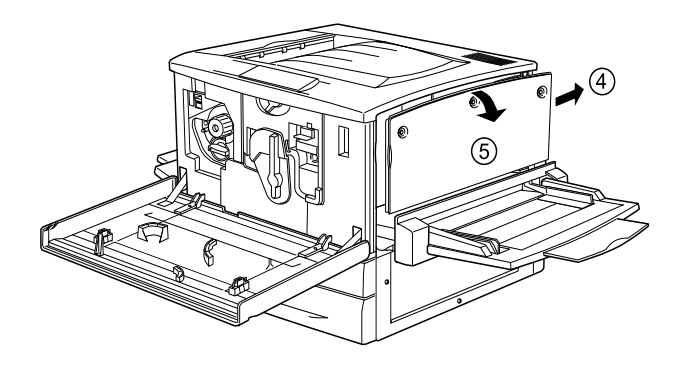

3. 請確認記憶體插槽的位置。

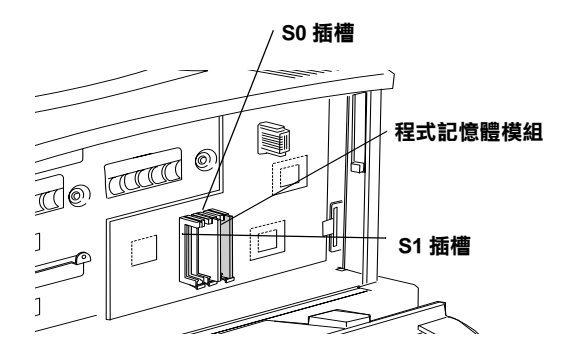

4. 如下圖所示,請確認記憶體缺口處的位置,並將記憶體確實 地插入記憶體插槽中。

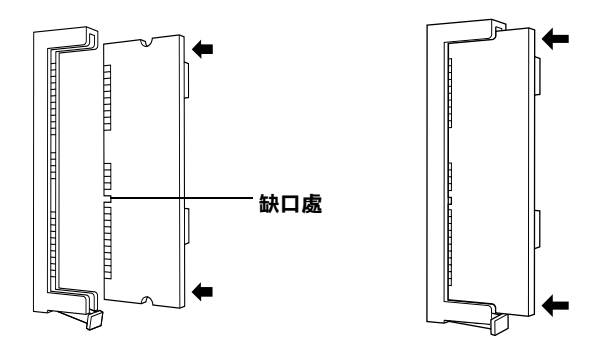

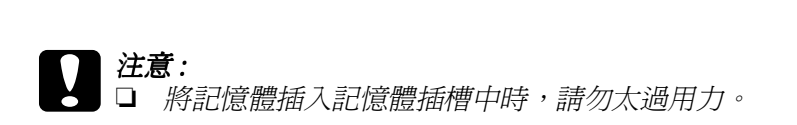

- ❏ 插入記憶體時,請注意是否方向正確。
- コ 描入記憶腹時,請注息走否力向止確。<br>□ 您不可以拆除電路板上任何的模組,否則印表機將 您不可以拆除電路板上;<br>會無法正常運作。
- 5. 將印表機恢復至原先狀態,如下圖所示。

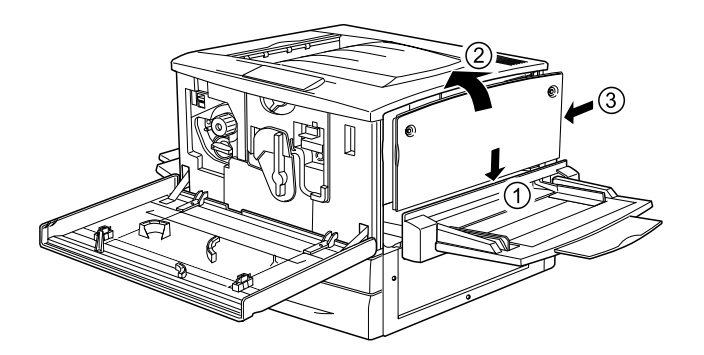

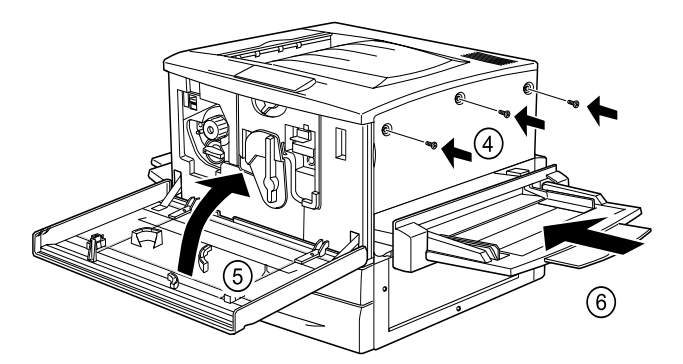

- 6. 將印表機的電源線插入電源插座中。
- 7. 開啓印表機的電源。
- 8. 列印狀態表,確認已正確安裝記憶體模組。詳細的說明,請 參考百寶箱光碟片中的 "進階使用說明"。

## **安裝界面卡**

這台印表機上有一個 Type B 的界面卡插槽,可讓您加裝各種不同 的選購界面卡,擴充印表機的界面選項。詳細的說明,請參考百 寶箱光碟片的 〝進階使用說明〞。

實相尤味日的 進陷使用說明 。<br><br><br>《文裝界面卡之前,請先觸摸已經接她的金屬片以釋放出身<br>,始不可 *在可 作一*次後全程度世也<sup>的無言性以</sup>的出生 注息:<br>安裝界面卡之前,請先觸摸已經接地的金屬片以釋放出身<br>上的靜電。否則,您可能會損壞某些對靜電特別敏感的電 上的靜電。否則,您可能會損壞某些對靜電特別敏感的電<br>子零件。

### 附註:

**附註:**<br>透過網路執行列印比其他的列印方式需要更多的記憶體。因此,<br> **ni <del>i ·</del>**<br>透過網路執行列印比其他的列印方式需要更多的記憶體。因此<br>若您希望有良好的列印效果,您必須擴充印表機記憶體。

### **安裝界面卡**

請依照下列的操作步驟,安裝選購界面卡:

- 1. 請確定已關閉印表機的電源,並且也已拔下印表機的電源 線。
- 2. 請依照需求,調整界面卡上的切換開關或是 jumper。詳細的 說明,請參考界面卡的使用說明文件。
- 3. 請如下圖所示,移除螺絲並取下遮板。

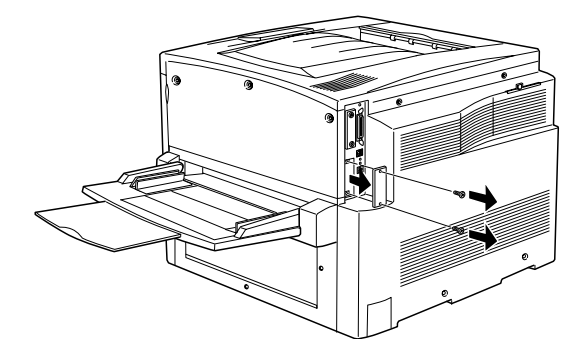

#### 附註:

**附註:**<br>請將這塊遮板存放在安全的地方,因爲日後,當您移除界面 **nial .**<br>請將這塊遮板存放在安全的地方,因』<br>卡時,您便需要重新裝回遮板。

4. 輕輕地將界面卡推入插槽中,再如下圖所示,使用螺絲將界 面卡固定在印表機上。

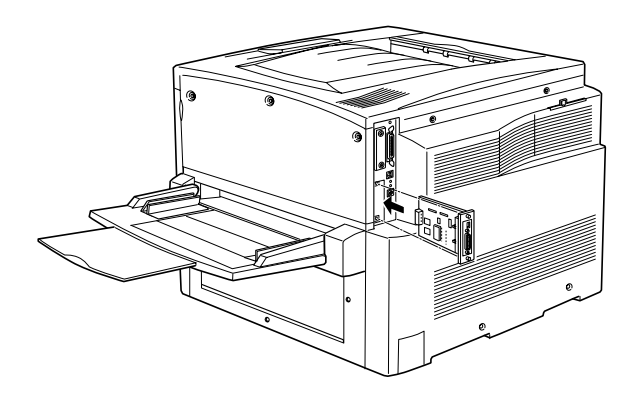

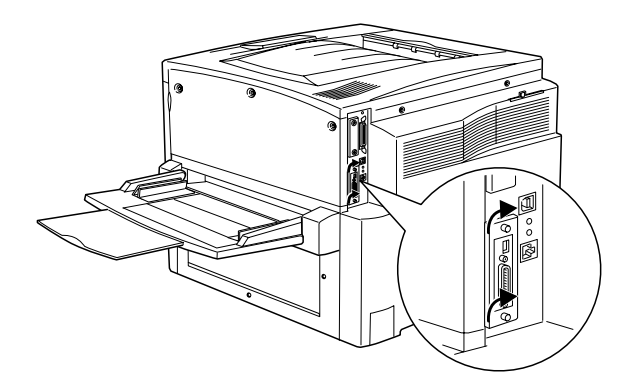

- 5. 將印表機的電源線插入電源插座中。
- 6. 開啓印表機的電源。
- 7. 列印狀態表,確認已正確安裝界面卡。詳細的說明,請參考 百寶箱光碟片中的 "進階使用說明"。

<span id="page-23-0"></span>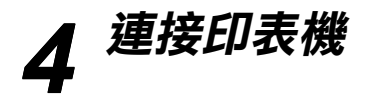

這個章節提供如何將印表機連接至電腦上的操作步驟。

### **連接㊞表機的電源**

請依照下列的操作步驟,將印表機的電源連接到電源插座上:

1. 檢查印表機標籤上所標示的電壓值,確認印表機所需求的電 壓規格有符合電源插座的電壓規格。並請確認是使用正確的 電源線,且符合電源插座。

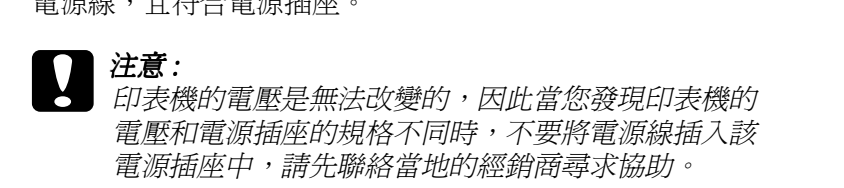

2. 如下圖所示,請先確定印表機的電源開關為關閉狀態,再將 電源線插入印表機背面左側的電源插座中。

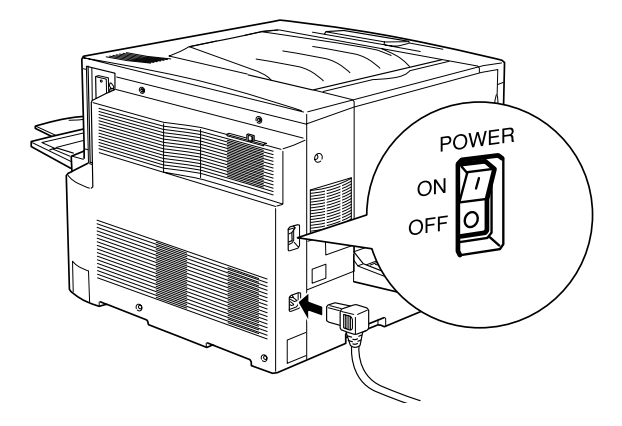

3. 將電源線的另一端插入牆壁上有接地的電源插座。

### **連接電腦**

使用並行或 USB 界面連接線將印表機連接至電腦㆖。

#### 附註:

**附註:**<br>若您想透過選購界面卡,連接印表機和電腦。詳細的說明,請參 ・・・・・・・・・・・・・・・・・・・・・・・・・・・・・・・・。<br>若您想透過選購界面卡的使用說明文件。<br>考印表機選購界面卡的使用說明文件。

請依照下列的操作步驟,使用並行界面連接電腦和印表機:

1. 請關閉印表機和電腦的電源。

2. 如下圖所示,將並行或 USB 界面連接線連接到印表機上。

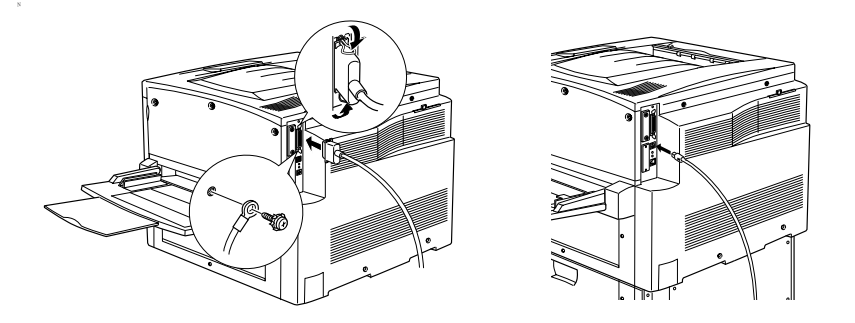

### 附註 :

- **附註:**<br>□ 使用並行連接線或是版本 1.1 的 USB 連接線。建議您使用<br>———————————————————— **- .**<br>使用並行連接線或是版本 1.1 的<br>版本 2.0 的 USB 連接線。
- ❏ 若連接線附有㆒條接㆞線,請使用螺絲將接㆞線固定在連 若連接線附有一條接地線<br>接埠下方的插槽中。
- 3. 將連接線的另一端連接至電腦的並行或 USB 界面連接埠上。 詳細的說明,請參考印表機百寶箱光碟片中的 "進階使用說 明〞。

# <span id="page-25-0"></span>**5 安裝㊞表機軟體**

印表機軟體包含㆘列項目:

- ❏ 印表機驅動程式印表機驅動程式支援 Microsoft® Windows® XP、Me、98、95、 2000、Windows NT® 4.0 和 Macintosh 等作業系統。印表機驅動 程式可以讓您更改各種不同的設定值,如列印品質和紙張大 小等等。
- ❏ EPSON 狀態監控程式 3 EPSON 狀態監控程式 3 工具可以讓您檢視印表機的狀態訊息, 如碳粉存量,也會偵側印表機所發生的錯誤。

請依照本章節 〝Windows 使用者〞或 〝Macintosh 使用者〞中的操 作步驟,安裝印表機軟體。

### **Windows 使用者**

- 1. 請關閉印表機的電源。
- 2. 將 "印表機百寶箱"光碟片放入光碟機中,則會開啓如下圖 的 〝EPSON 安裝程式〞對話框。

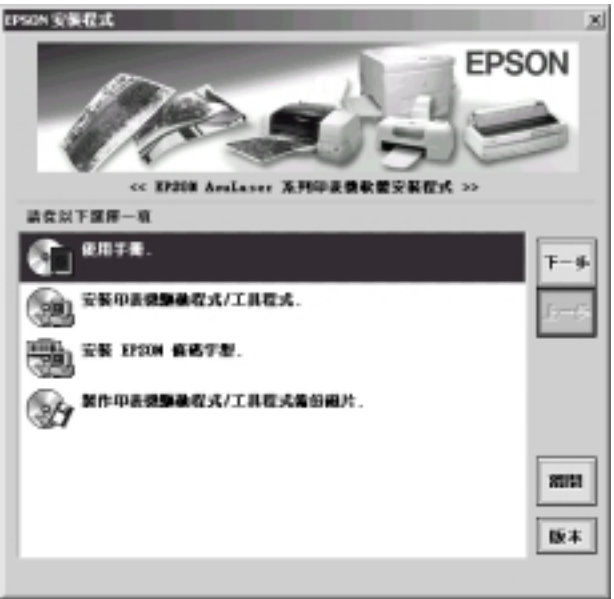

### 附註:

若沒有自動開啟 〝EPSON 安裝程式〞對話框,請雙擊 〝**我的電 <sup>腦</sup>**〞圖示,在 〝**光碟機**〞圖示㆖按㆘滑鼠右鍵,並在選單㆗點選 コスト白動<del>所白一五SON ヌヌ住ハー封的他一的ヌギー**ヌの电**<br></del><br>〝開啟舊檔〞,再雙擊 〝Setup.exe〞,即可開啓 〝EPSON 安裝 個<br>〝開啟舊檔〞,再雙<br>程式〞對話框。

### 3. 雙擊 "安裝印表機驅動程式 / 工具程式"。

4. 依照螢幕上的指示操作。

### **Macintosh 使用者**

Macintosh 電腦必需符合下列的規格才能安裝這台印表機的驅動程 式。

Mac  $OS 8.6 \ncong 9. X$ 

### 附註:

若要關閉 〝QuickDraw GX〞,請先確認 『Caps Lock』鍵㆖的燈號 m<del>in</del> .<br>若要關閉 "QuickDraw GX",請先確認 『Caps Lock』鍵上的燈號<br>沒有亮起。然後,按住空白鍵不放,重新啓動 Macintosh,則會開 沒有亮起。然後,按住空白鍵不放,重新啓動 Macintosh,則會開<br>啓 "延伸功能管理程式" (Extensions Manager) 對話框,清除 ミロのピー系は、「女工主口庭イル(『基初台動 Machitosit』知音曲<br>啓 〝延伸功能管理程式〞(Extensions Manager)對話框,清除<br>〝QuickDraw GX〞檢査盒的勾選,再關閉 〝延伸功能管理程式〞 H XIPP SALATALLY (Extensive<br>
"QuickDraw GX" 檢查盒的勾選,<br>
(Extensions Manager) 對話框。

(Extensions Manager) 到話性。<br>
全意:<br>
安装印表機驅動程式之前,請先關閉所有的掃毒軟體。

- 1. 請確定已關閉印表機的電源。 再將 "印表機百寶箱" 光碟片放入光碟機中。
- 2. 在 〝TChinese〞資料夾中,雙擊 〝**安裝印表機軟體**〞圖示。 若沒有出現 "TChinese"資料夾,請在桌面上雙擊 〝EPSON〞圖示,在 〝EPSON〞資料夾㆗,雙擊 〝TChinese〞 圖示即可。

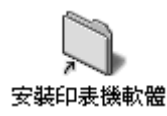

3. 雙擊 〝**安裝**〞圖示。

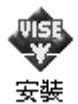

- 4. 按下『**繼續**』鍵。出現 〝軟體授權協議書〞視窗時,請詳細 閱讀,並按㆘ 『**接受**』鍵。
- 5. 按下『**安裝**』鍵,並依照螢幕上的指示操作。

### **在 〝Chooser〞( 選擇週邊 ) ㆗選擇㊞表機**

完成印表機驅動程式的安裝之後,您必須開啟 〝Chooser〞( 選擇 週邊 ) 功能表,選擇印表機。當您第㆒次使用印表機,或當您想 要切換到另外一台印表機時,必須執行這個步驟。否則 Macintosh 電腦將會直接套用㆖㆒次所選擇的印表機。

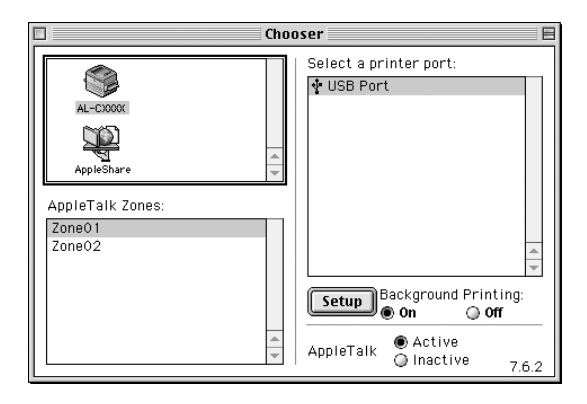

# <span id="page-29-0"></span>**6 列㊞快速索引**

完成印表機驅動程式的安裝之後,請列印 "印表機百寶箱"光碟 片中的 "快速索引",因為 "快速索引"中包含如何清除來紙、 及其它基本問題的解決方法。

### 附註 :

**附註:**<br>電腦中必須已經安裝 Acrobat Reader 4.0 或以上版本,才可開啓及 **m<del>i:</del>**<br>電腦中必須已經安裝<br>瀏覽 〝快速索引〞。

### **Windows 使用者**

- 1. 將 〝印表機百寶箱〞光碟片放入光碟機中。
- 2. 雙擊 〝EPSON 安裝程式〞對話框㆗的 〝**使用手冊**〞。
- 3. 點選 〝瀏覽快速索引〞, 即可開啓 〝快速索引〞。
- 4. 點選 "檔案"選單中的 "列印",然後按下對話框中的『確 定』鍵,即可列印 〝快速索引〞。請將這本快速索引放在印 表機的旁邊。

### **Macintosh 使用者**

- 1. 將 〝印表機百寶箱〞光碟片放入光碟機中。
- 2. 雙擊 〝TChinese〞資料夾㆗的 〝**使用手冊**〞。

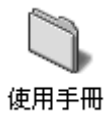

3. 雙擊 "使用手冊"資料夾中的 "PDF Manual"資料夾,然後 雙擊 "Quick.pdf"檔,即可開啓快速索引。

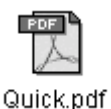

- 4. 點選 〝**File**〞( 檔案 ) 選單㆗的 〝**Print**〞( 列印 )。
- 5. 按㆘ 『**Print**』( 列印 ) 鍵,即可列印 〝快速索引〞。請將這 本快速索引放在印表機的旁邊,以備隨時參考。

### **EPSON 公司相關㈾料**

發行者:台灣愛普生科技股份有限公司 ㆞ 址:台北市南京東路㆔段 287 號 10 樓 客服專線:(02) 8172-4611 傳 真:(02) 2762-9911 網 址:http://www.epson.com.tw

#### EPSON TAIWAN TECHNOLOGY & TRADING LTD.

Address:10F, NO.287, Nanking E. Road, Sec.3, Taipei, Taiwan Service Phone: (02) 8172-4611 Fax:(02) 2762-9911 Home Page: http://www.epson.com.tw

#### SEIKO EPSON CORPORATION HIRROKA DIVISION

80 Harashinden, Hirooka, Shiojiri-shi, Nagano-ken, 399-0785, JAPAN

### **㆞區辦事處**

#### **新竹辦事處**

- ㆞ 址:新竹市光復路㆓段 295 號 13 樓之 3
- 電 話:(03) 573-9900
- 傳 真: (03) 573-9169

### **高雄辦事處**

- ㆞ 址:高雄市民族㆒路 80 號 26 樓之 1
- 電 話:(07) 398-7890
- 傳 真: (07) 395-8155

產品名稱:EPSON 彩色雷射印表機 型號:EPSON AcuLaser C7000

額定電壓 (V):110V~ 消耗電功率 (W):操作中約 550W ( 彩色 ) / 750W ( 黑色 ) 額定頻率 (Hz):50-60Hz 額定電流 (A):小於 10A

製造編號或製造年份:見機體標示 生產國別:見機體標示

警語:檢修印表機前,請先拔掉機器的電源線。

功能規格:

- ❏ 半導體雷射掃瞄及電子顯影頁印式印表機
- ❏ 解析度:600 dpi
- ❏ 適用系統:Microsoft® Windows® XP、Me、98、95、2000、NT4.0 Mac OS 8.6 至 9.X

使用方法:見內附相關說明文件。

緊急處理方法

當印表機發生下列的情況時,請拔下機器的電源線並洽詢合格的服務中心:

- ❏ 電源線或插頭已受損。
- ❏ 有液體濺入印表機內。
- ❏ 機體不慎掉落或機殼已經損壞。
- ❏ 印表機無法正常運作或所呈現的列印效果與預期的結果有明顯的落差。

進口商:

㆞址:

#### 製造廠商:

SEIKO EPSON CORPORATION

**地址:** 

80 Harashinden, Hirooka,Shiojiri-shi, Nagano-Ken,399-0785, JAPAN

樓

台灣愛普生科技股份有限公司

台北市松山區南京東路三段 287 號 10

電話:81-263-52-2552 電話:(02) 2717-7360 ( 代表號 )

注意事項

□ 選擇電源時,只可使用標示在印表機背面標籤上的電源規格。

❏ 請遵守印表機㆖所有標示的警告和說明。